## Creating a New Account USER**GUIDE**

Please note: We recommend using any modern browser for the best experience.

On the provided login page, click the **Sign Up** button.

- 1 Verify that the **Sign-up** field is defaulted to **Create a new account**. Provide your First Name, Last Name, Email and Phone. Create a Password and indicate how you found us.
  - ✓ If you're an attorney, check the box marked **Attorney**, then type in your Bar ID number.

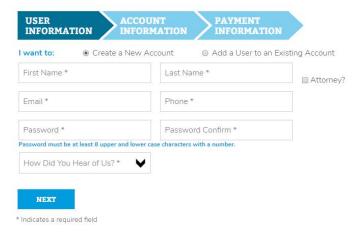

#### Click Next.

Indicate the Type of Account you're creating and enter the organization name and street address, the primary billing contact, and the secondary billing contact (if any).

Indicate if you'll want an internal billing code when placing an order. (You can change this at any time under **My Profile**.)

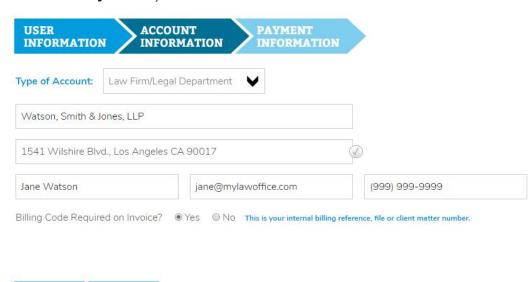

\* Indicates a required field

NEXT

Click Next.

PREV

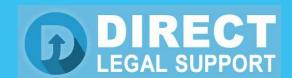

\* Indicates a required field

# Creating a New Account USER**GUIDE**

If you choose **ACH/Debit** under **Payment Type**:
Select **Business Checking** and input your Tax ID number (do not add dashes or spaces between numbers), or **Personal Checking** and input your driver's license number and the state of issue.

Provide the Account Holder Name, Bank Name, Bank Account Number, and Bank Routing Number. (Do not add dashes or spaces between the numbers.)

✓ Verify that the billing address is correct and check I Agree, then click Finish.

|                     | k account as your pay |                        | Request Open Credit (Check) od and agreed that you are authorizing Direct Legal Support Inc to debit your bank accordistatutory court or witness fees). All transactions must be in U.S. dollars. |
|---------------------|-----------------------|------------------------|----------------------------------------------------------------------------------------------------|
| Business Checking   |                       | Tax ID *               |                                                                                                    |
| Watson, Smith &     | Jones, LLP            |                        |                                                                                                    |
| Bank Name *         |                       |                        |                                                                                                    |
| Bank Account Nu     | mber *                | Bank Routing N         | lumber *  View sample                                                                                                    |
| Uncheck this be     | ox if the address I   | below is not the addre | ess that appears on your bank statement.                                                                                                    |
| 1541 Wilshire Bl    | vd. Los Angeles (     | CA 90017               |                                                                                                    |
| ✓ I Agree to Direct | t Legal Support's     | Terms of Service       |                                                                                                    |
|                     |                       |                        |                                                                                                    |

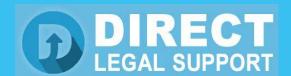

## Creating a New Account USER**GUIDE**

- If you choose **Credit Card** under **Payment Type**:

  Provide the First Name and Last Name, Card # (do not add dashes or spaces between numbers),

  Expiration Date and Security Code (the security code is located on the back of your credit card).
  - ✓ Verify that the billing address is correct and check I Agree, then click Finish.

Verify that the Billing Address information is correct and click I Agree.

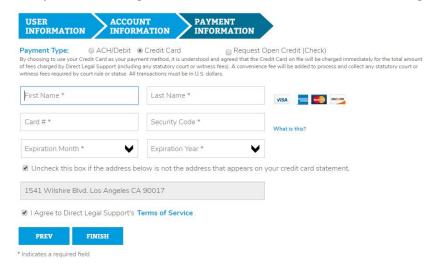

4 A verification email will be sent to the email address provided.

### We've sent an email to verify your account.

To verify that your contact email address is correct we've sent a verification email to  ${\bf jane@mylawoffice.com.}$ 

#### YOU MUST CLICK THE LINK IN THAT EMAIL TO VERIFY AND ACTIVATE YOUR ACCOUNT.

The verification email should arrive in your inbox with the next few minutes. If the email does not arrive, please check your junk-mail folders. If you need service immediately, please call Customer Support at (800) 675-5376 during office hours of M-F 8 AM to 5:30 PM Pacific Pacific.

To re-send the verification email please click  $\ensuremath{\text{\textbf{here}}}.$ 

To go back to Direct Legal Support's home page, please click here.

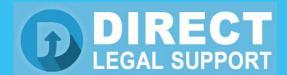

# Creating a New Account USER**GUIDE**

Once the email is verified, a new tab will open confirming that the account was created successfully. A Confirmation email will also be sent.

To immediately start placing an order, log in with your Email Address and Password.

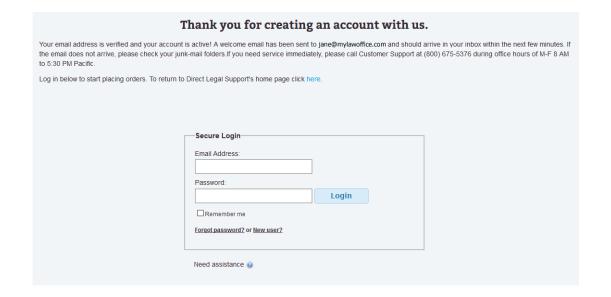